## 操作說明

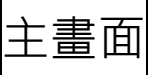

#### 按滑鼠左鍵(慣用右手的使用者)點選所需之統計資料。

■臺北市政府秘書處受理便民服務工作成果表

3至北市政府收發文(依月別查詢)

<sup>国</sup>臺北市政府收發文(依年別查詢)

### 報表欄位選取

選取欲顯示的項目(單選/複選/全選),選擇『輸出格式』為螢幕顯 示表格或輸出 PC-Axis 檔或其他,選定後按『繼續』以產生杳詢報 表。

#### 表格: 毒北市政府秘書處受理便民服務工作成果表

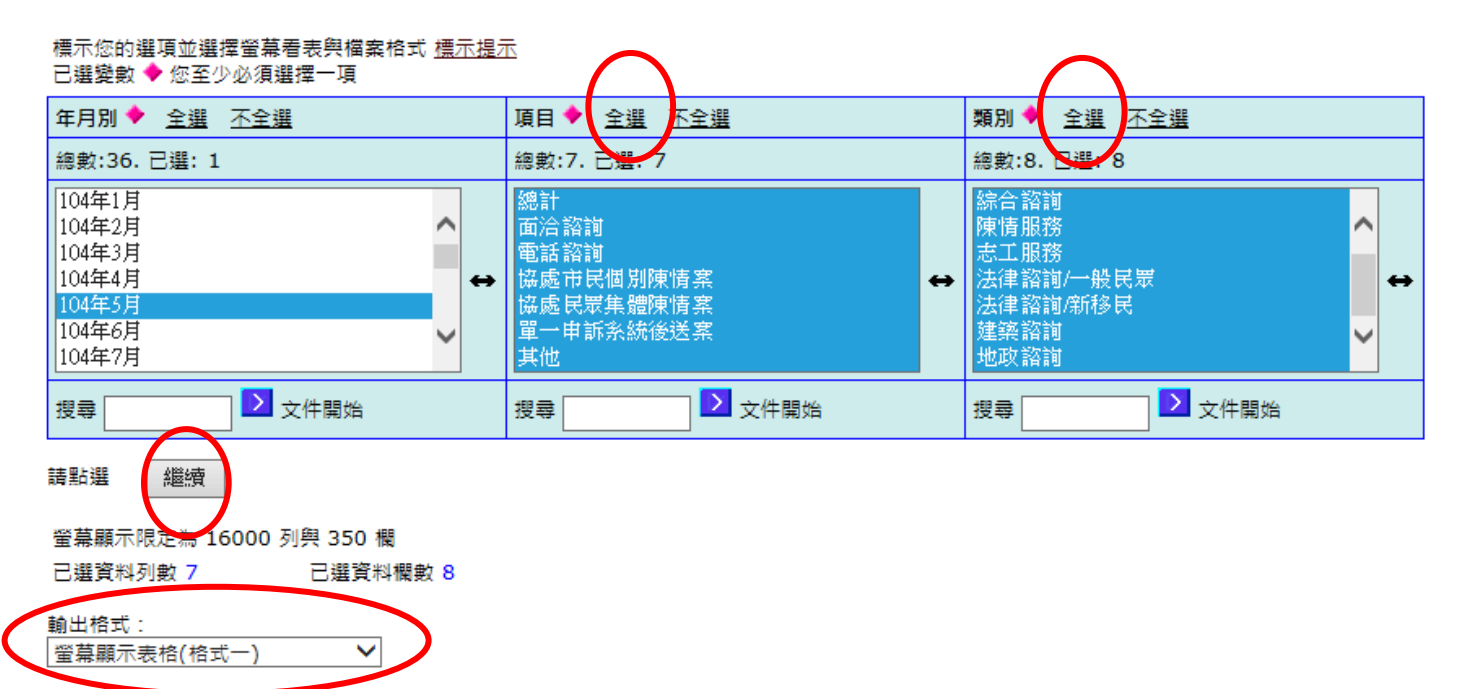

報表畫面

# 按■可旋轉欄位行列配置, 按■可輸出 EXCEL 檔案, 或點選『繪圖 與地圖』選單,以繪製統計圖表。

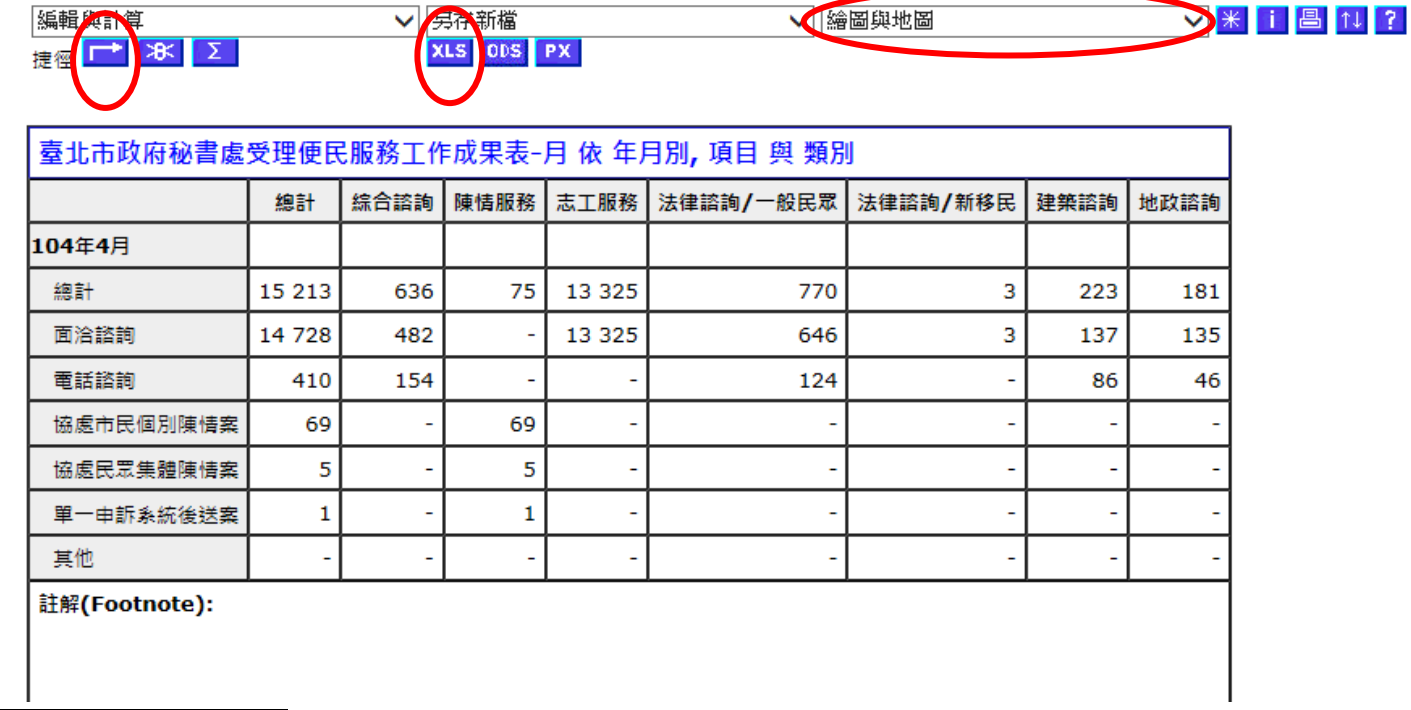

統計圖表類型預設為直條圖,可點選『重新設定』選擇其他的統計

圖表類型。

繪製統計圖表

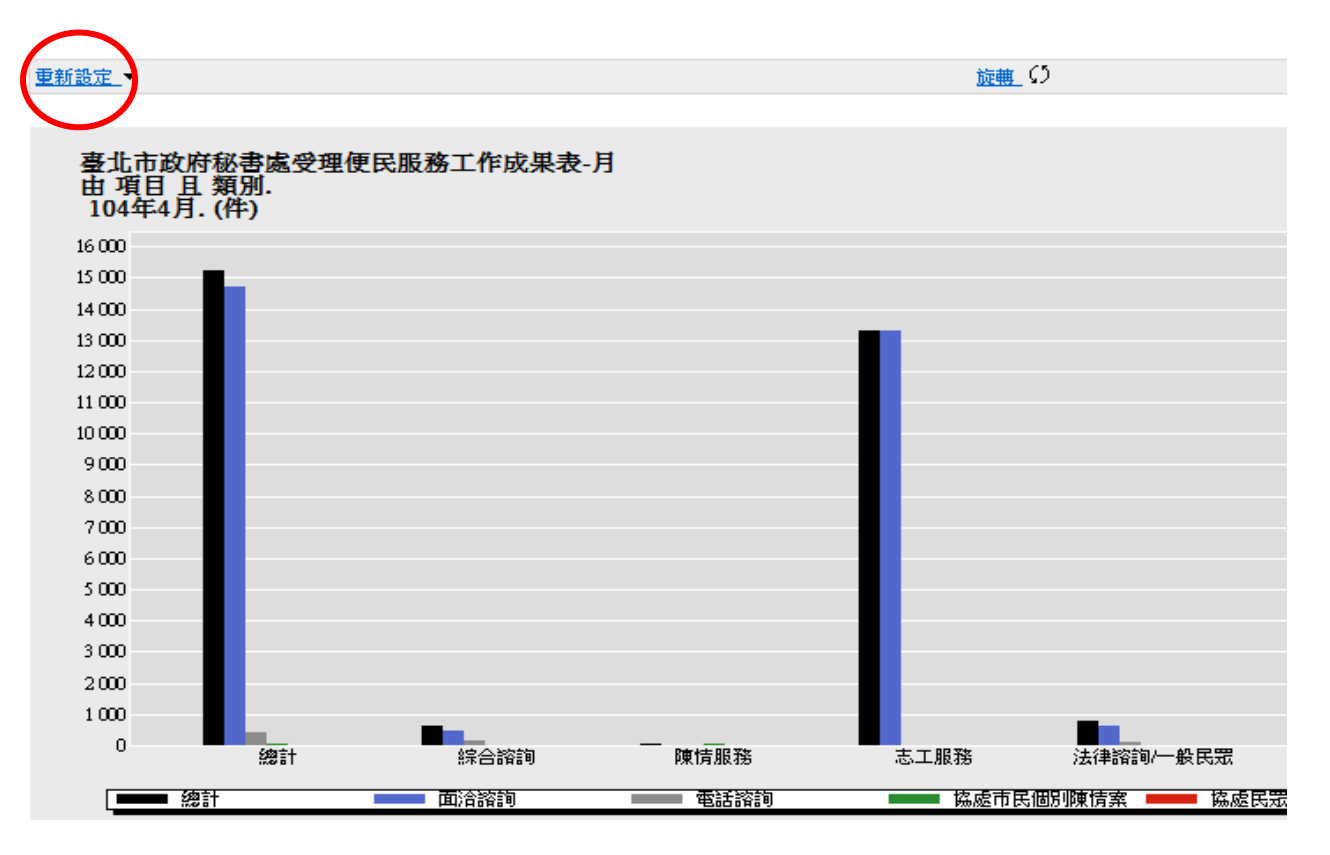